[Portal](https://zhiliao.h3c.com/questions/catesDis/219) **[李树兵](https://zhiliao.h3c.com/User/other/1406)** 2015-06-08 发表

Portal网页认证方式简单,无需客户端,且适用于各种终端如PC、手机、pad等。很多客户的需求是需 要根据不同的终端类型推送不同的portal认证界面并下发不同的权限策略,实现灵活控制。

PC (iPhone) ---ap (wireless) ---MSR920-----ap (wireless) --------iMC

## 一. 设备配置:

```
portal server portal21 ip 192.168.15.6 key cipher $c$3$CLWGrRPHS7r5ZEF4y7gKaR/MNK9smg==
url http://192.168.15.6:8080/portal server-type imc //配置portal server, 密码h3c
portal free-rule 1 source ip any destination ip 8.8.8.8 mask 255.255.255.255 //放通到dns地址
portal free-rule 2 source ip any destination ip 114.64.255.148 mask 255.255.255.255
portal free-rule 3 source ip any destination ip 114.64.255.0 mask 255.255.255.0
portal free-rule 4 source ip any destination ip 192.169.199.1 mask 255.255.255.255
portal free-rule 5 source ip any destination ip 192.168.20.1 mask 255.255.255.255
#
domain default enable portal21
acl number 3000 //用于下发不同的策略的acl
rule 0 deny ip destination 111.1.1.1 0
rule 5 permit ip
acl number 3001 //用于下发不同的策略的acl
rule 0 deny ip destination 111.1.1.2 0
rule 5 permit ip
#
vlan 15
#
vlan 20 to 22
radius scheme portal21
primary authentication 192.168.15.6 key cipher $c$3$i+VDTbQz76KaYNVGCLgjxeW5hzuU/A== //
密钥h3c
primary accounting 192.168.15.6 key cipher $c$3$ESLodi1ding/kohgcCABb+W78ehsrg==
user-name-format without-domain
nas-ip 192.168.15.1
#
domain portal21
authentication portal radius-scheme portal21
authorization portal radius-scheme portal21
accounting portal radius-scheme portal21
access-limit disable
state active
idle-cut disable
self-service-url disable
interface LoopBack1 //用于测试策略的地址
ip address 111.1.1.1 255.255.255.255
#
interface LoopBack2 //用于测试策略的地址
ip address 111.1.1.2 255.255.255.255
interface Vlan-interface15 //链接iMC的接口
description ssid-imc-portal-test
ip address 192.168.15.1 255.255.255.0
#
```
interface Vlan-interface20 //连接认证客户端的接口 description ssid-6234 ip address 192.168.20.1 255.255.255.0 portal server portal21 method direct snmp-agent //配置SNMP参数 snmp-agent local-engineid 800063A203B8AF67F778FC snmp-agent community read public

snmp-agent community write private

snmp-agent sys-info location Location:shenzhen

snmp-agent sys-info version all

## 二.iMC配置

1. 配置接入设备

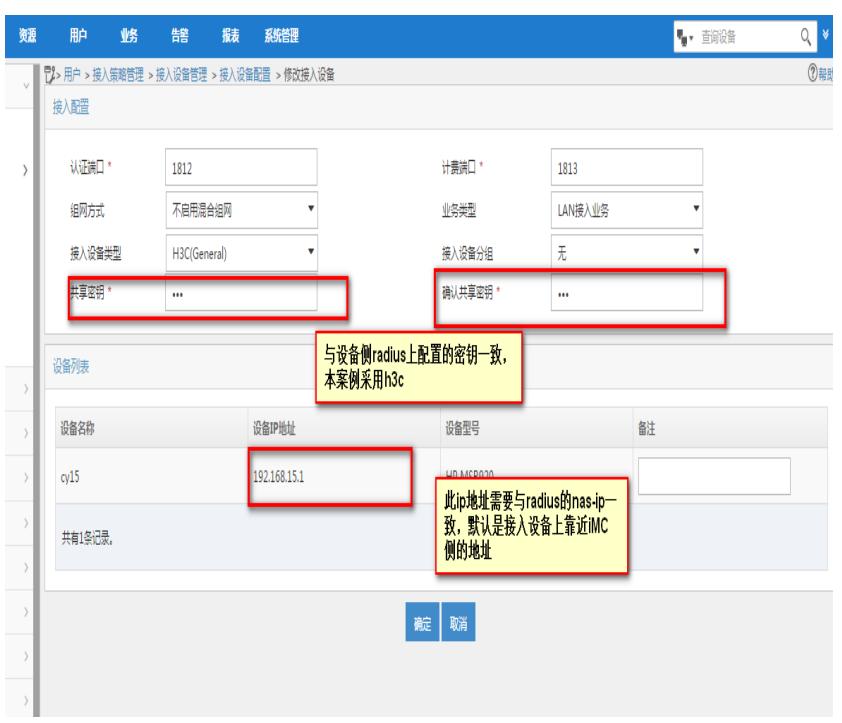

## 2.配置portal的ip地址组

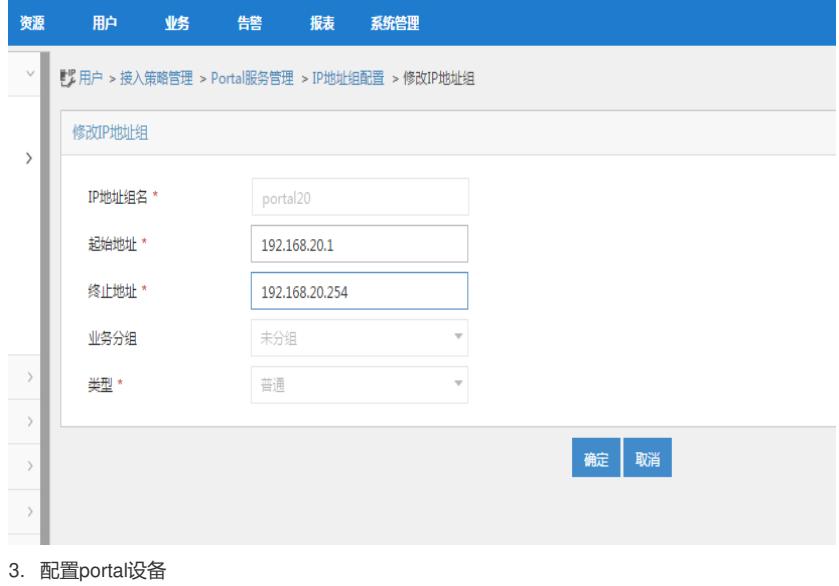

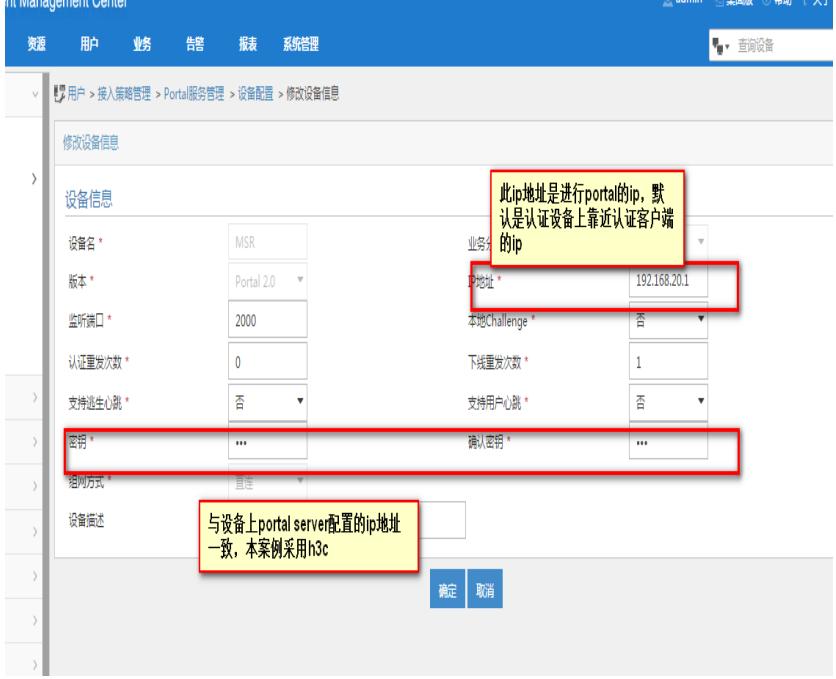

4. 定制页面

选择一个模板,点击增加

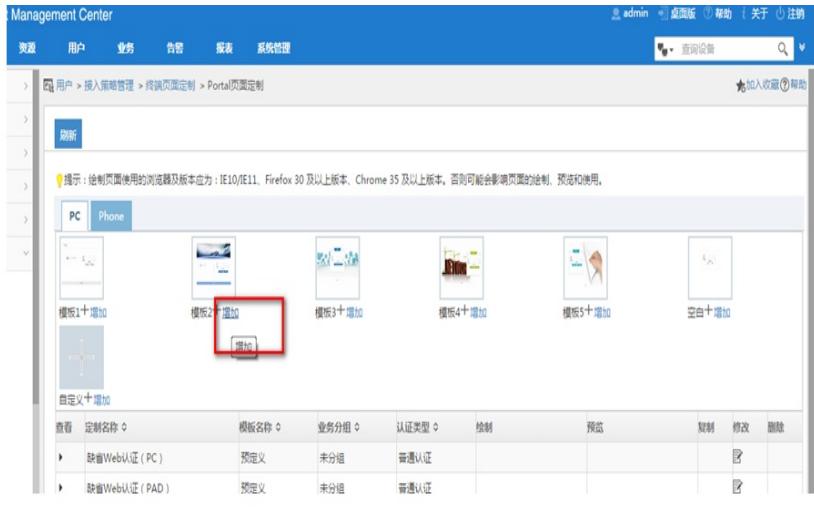

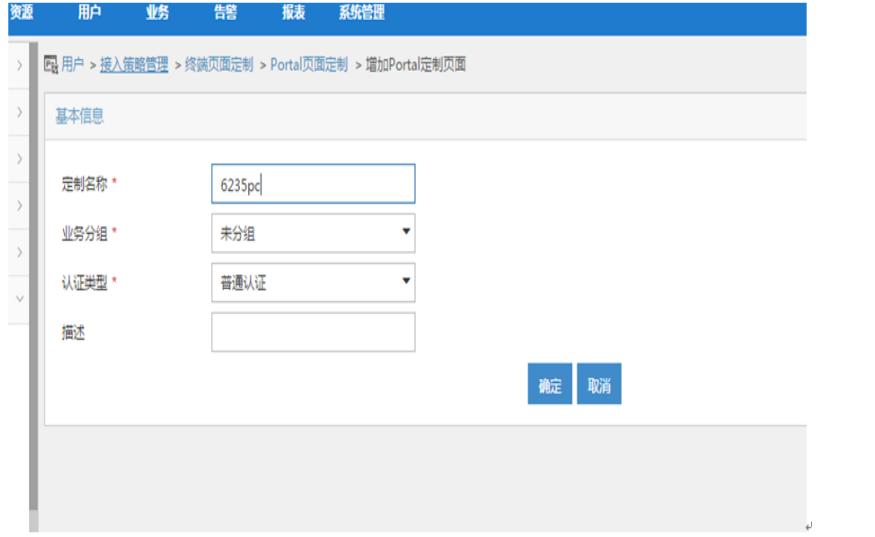

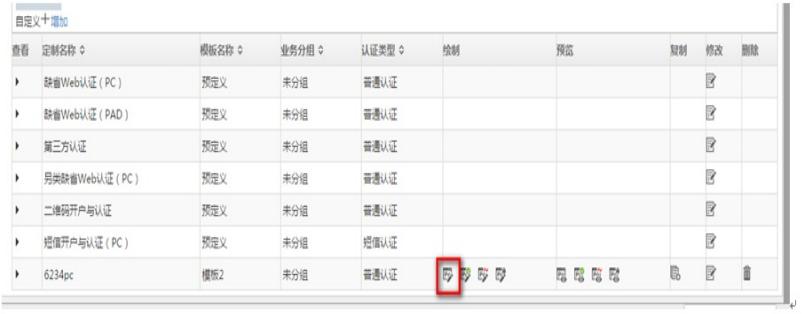

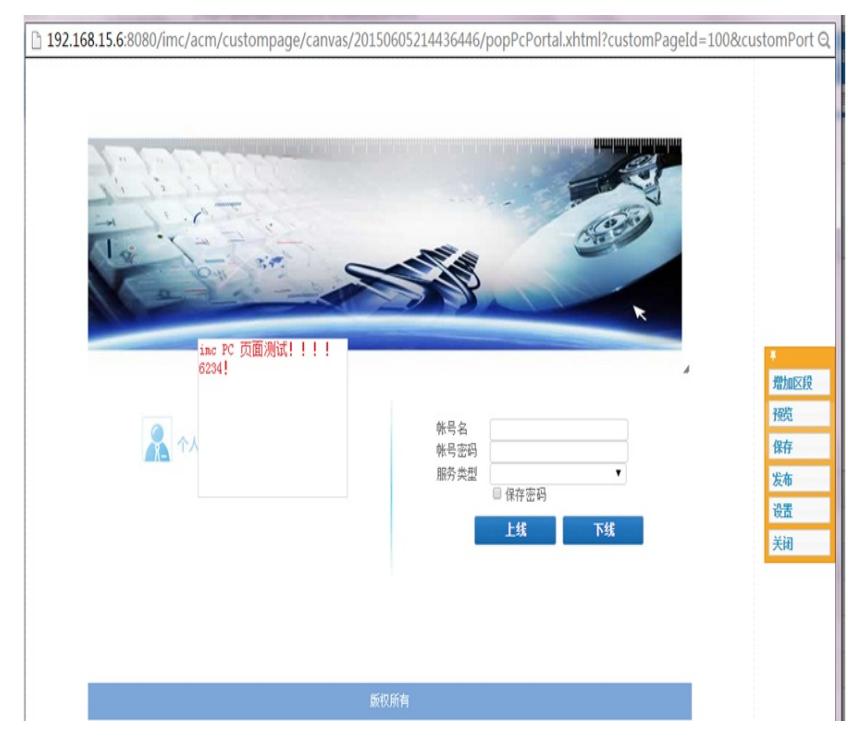

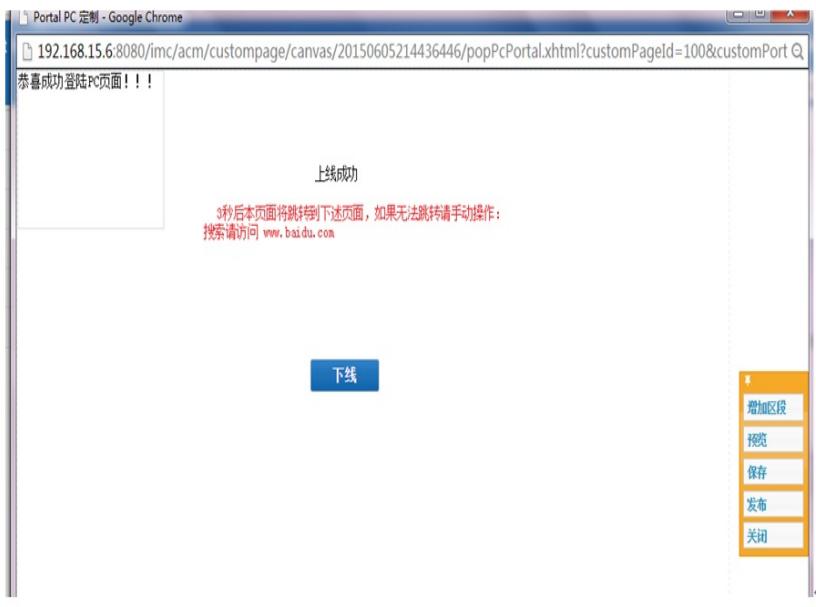

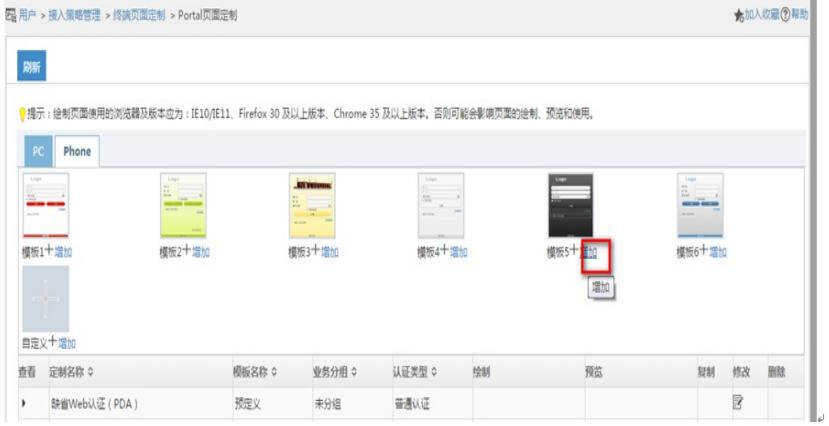

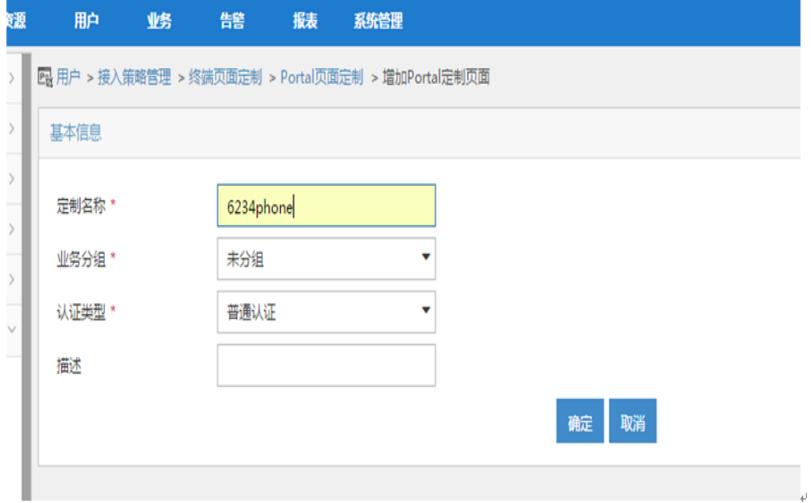

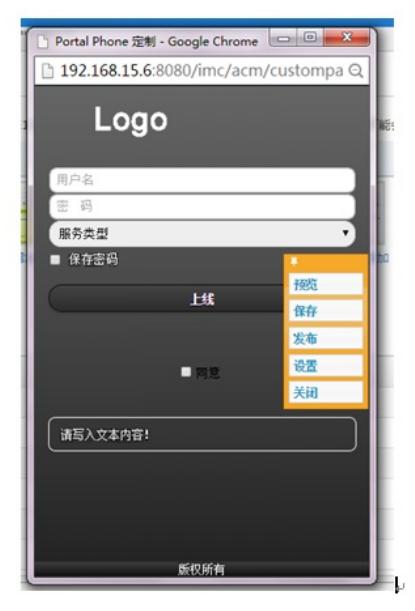

5.配置页面推送策略

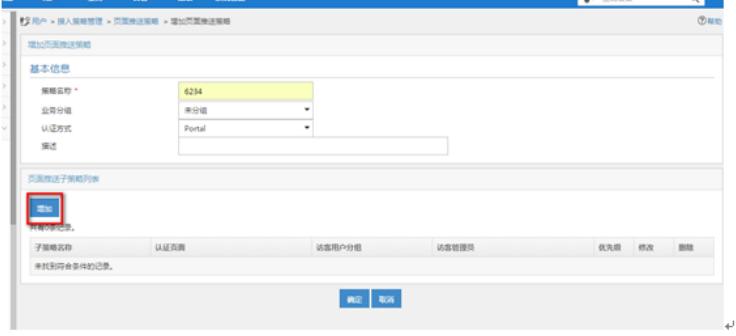

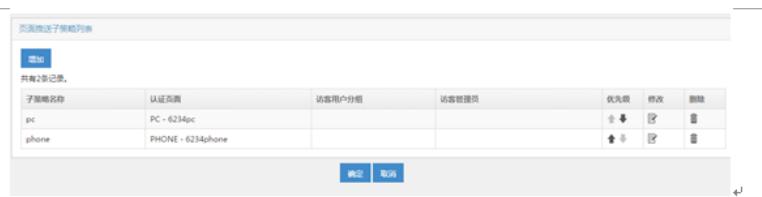

Windows 7 的 http 报文中的 httpuser-agent 字段是 Windows NT 6.1

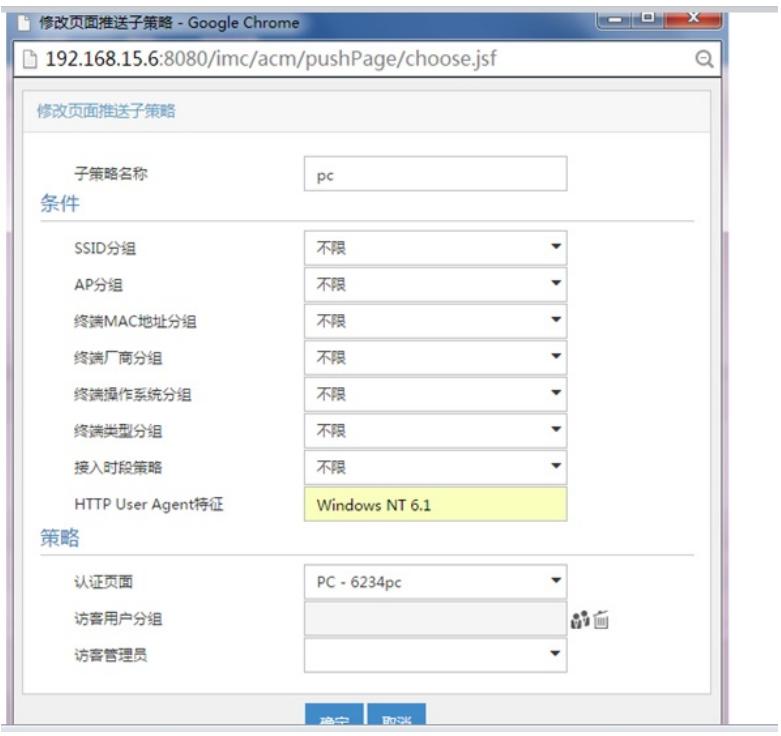

通过在iMC服务器上抓包iPhone 5发过来的IOS8.3系统的http报文 user-agent字段是CPU iPhone OS

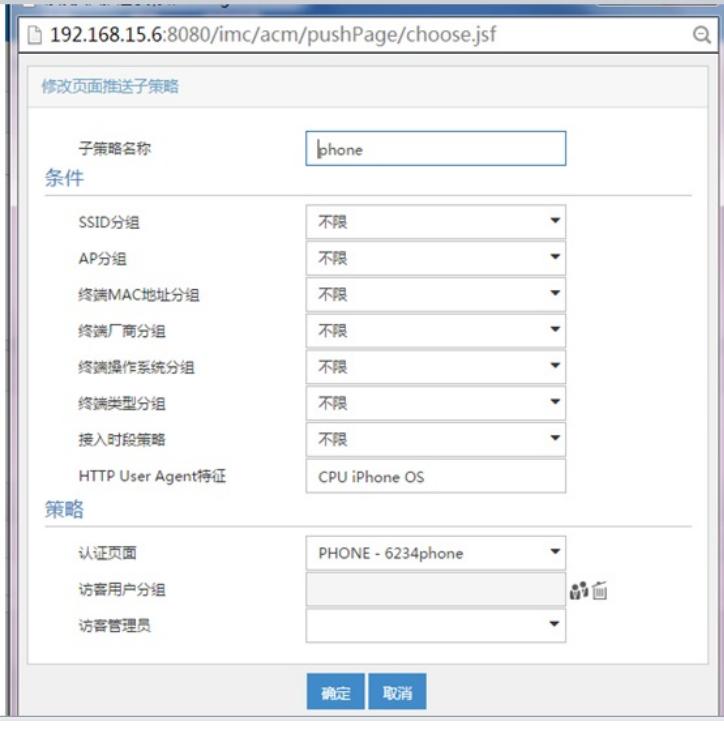

6.端口组信息管理里面调用IP地址组和页面推送策略

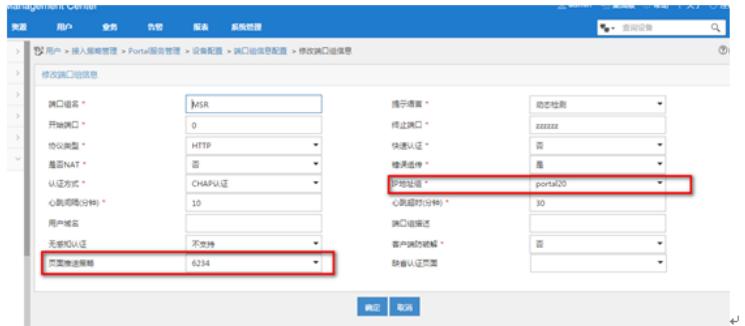

不同终端推送不同的portal页面配置好了,接着配置不同终端下发不同的侧策略 7. 接入条件里面增加终端类型分组

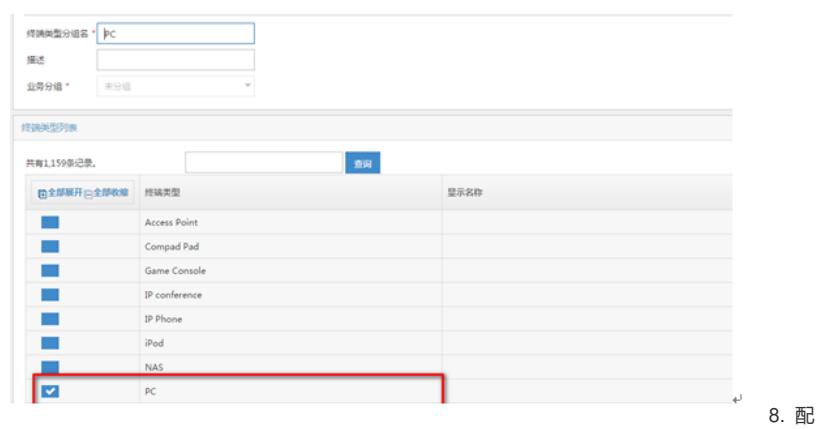

置接入策略,不同的策略调用不同的acl,实现不同的权限控制

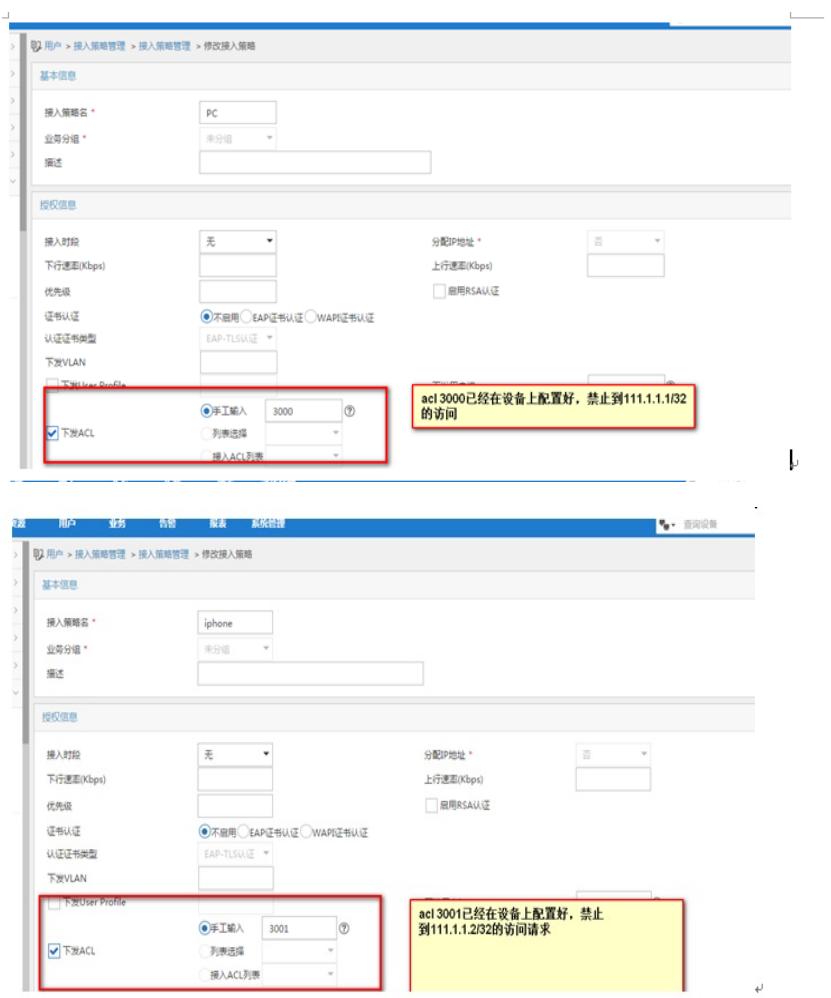

9. 配置接入服务,不同的终端类型调用不同的接入策略

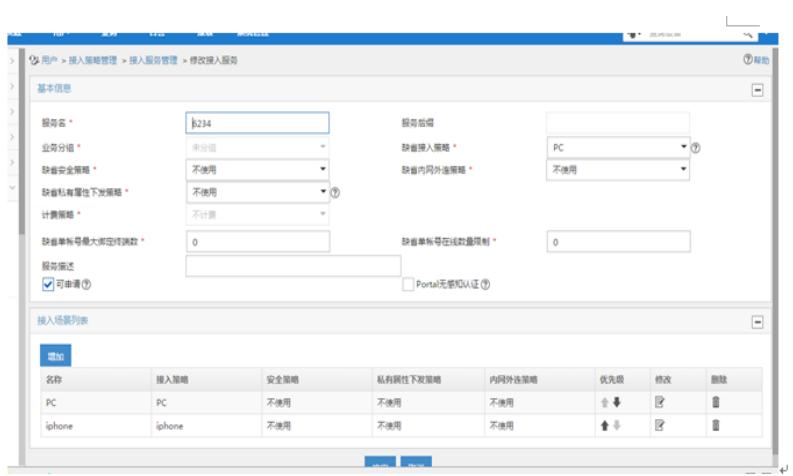

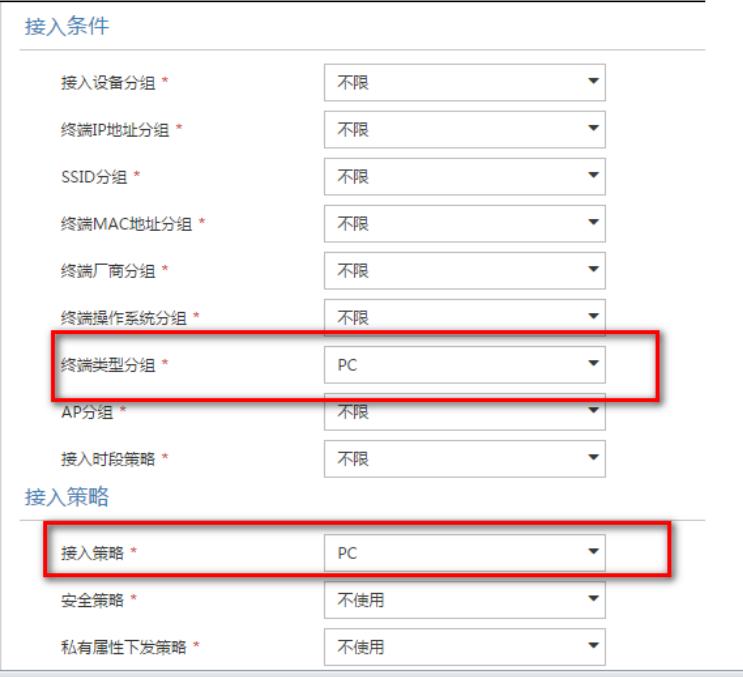

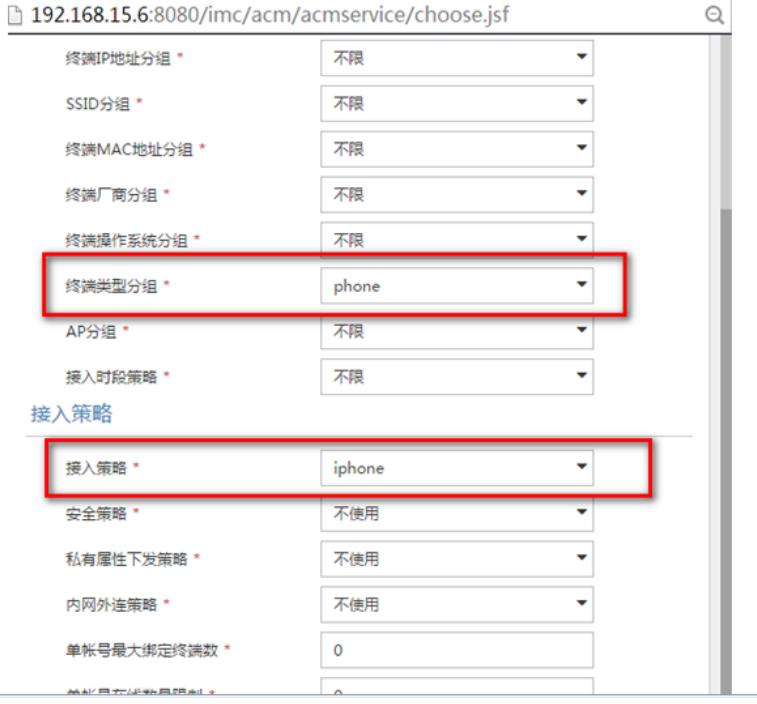

10. 配置接入用户绑定此接入服务

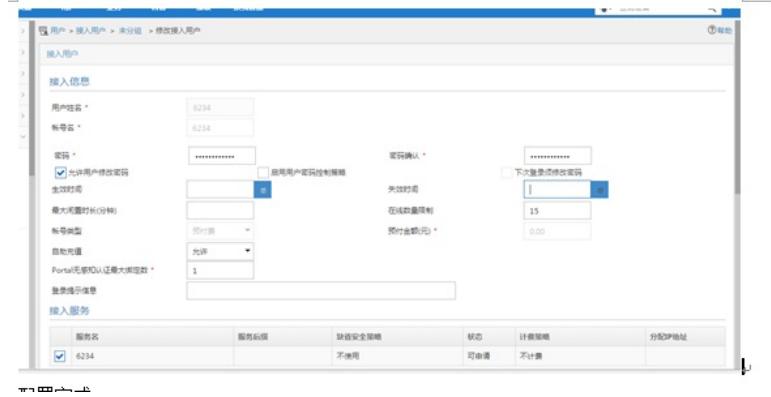

配置完成

三.认证效果

## PC端登陆:

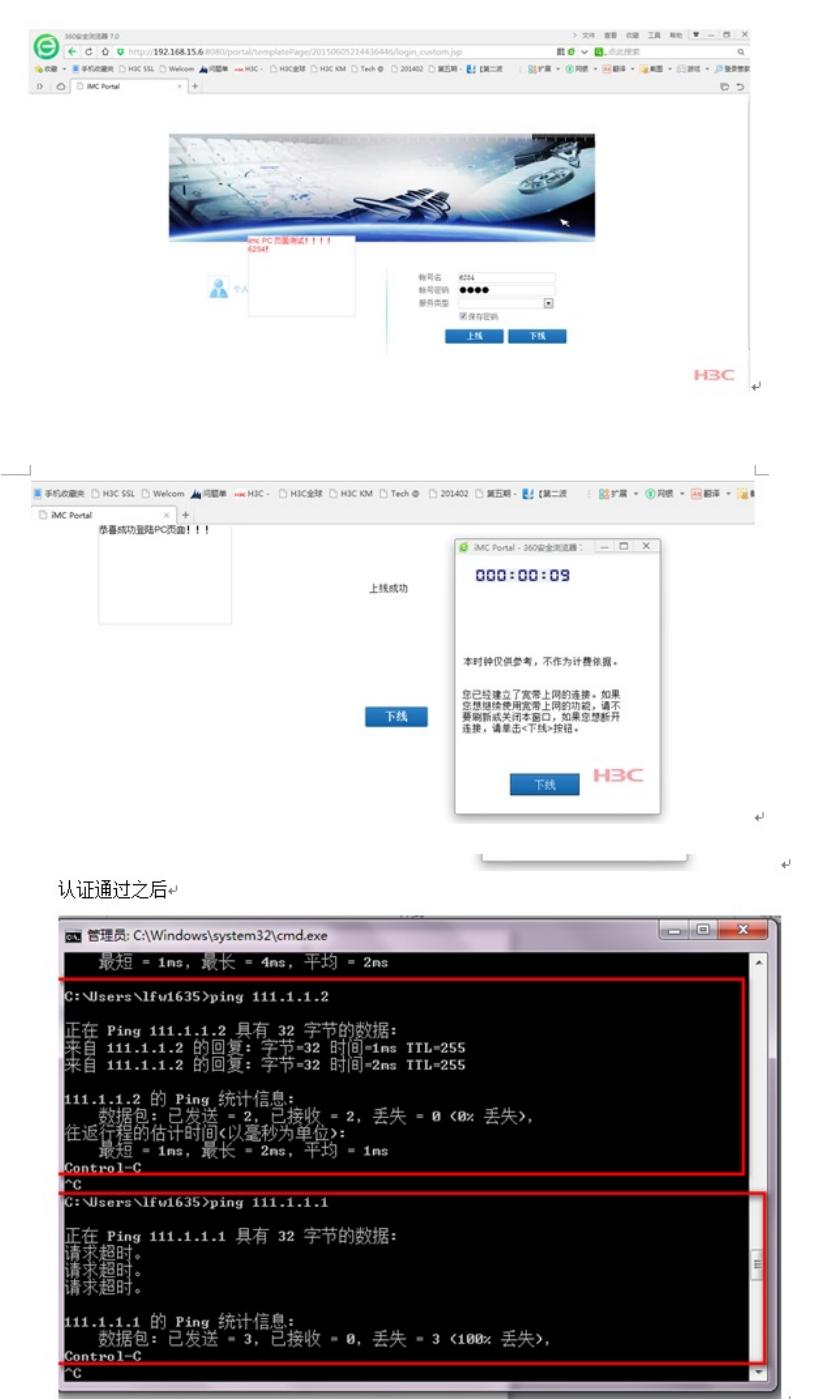

Ping的时候到设备上查看acl dis acl 3000 Advanced ACL 3000, named -none-, 2 rules, ACL's step is 5 rule 0 deny ip destination 111.1.1.1 0 (9 times matched) rule 5 permit ip (5131 times matched)

iPhone客户端登陆:

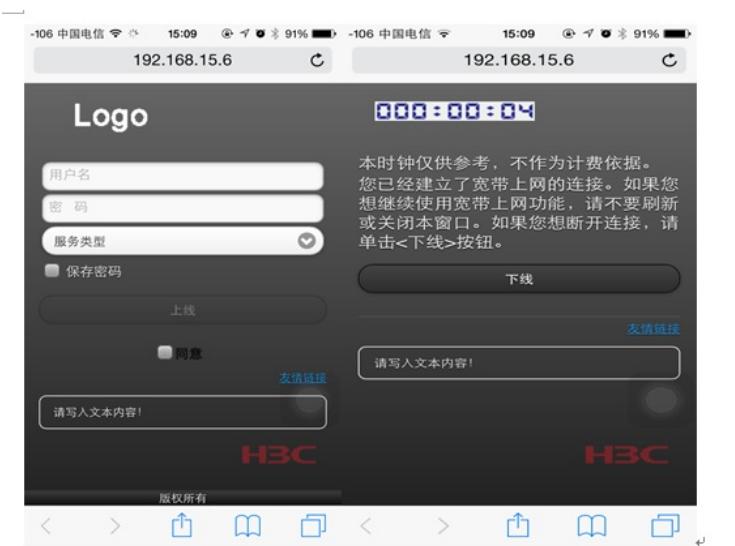

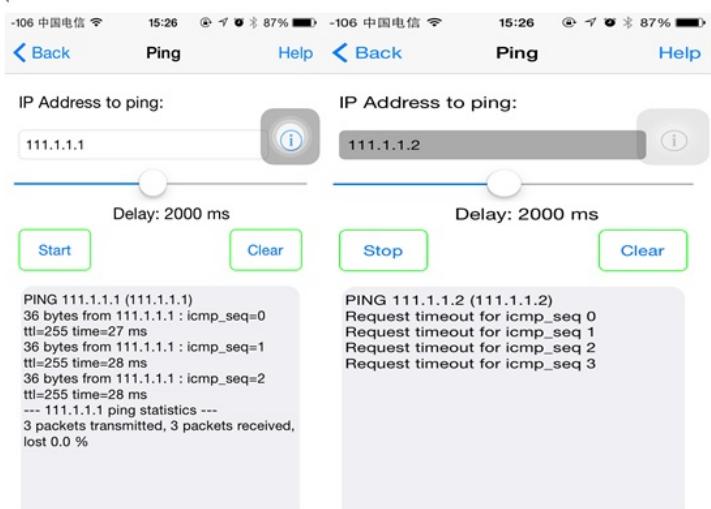

ü

设备上查看acl匹配情况

dis acl 3001

Advanced ACL 3001, named -none-, 2 rules, ACL's step is 5 rule 0 deny ip destination 111.1.1.2 0 (23 times matched) rule 5 permit ip (7541 times matched)